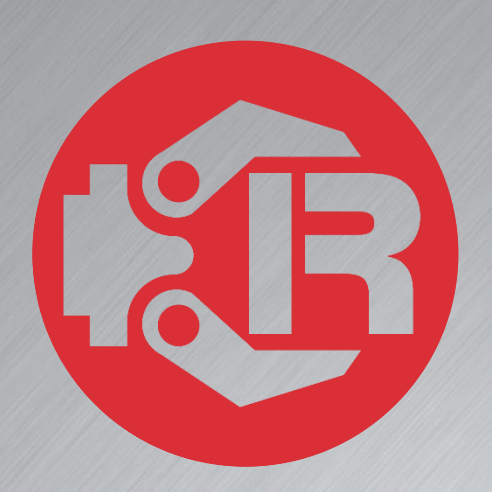

# **Machine and Robot in Harmony**

**TPS: Teach Pendant setup and configuration**

# **Trio Motion Technology**

# Trio Robotics Series

### First Edition • 2020

#### Revision: 1.4

Trio Programming Guides are designed to aid learning of the TrioBASIC language through description and examples. Each one will cover a particular topic and discuss which commands and parameters in the TrioBASIC are required to complete the task.

A general understanding of TrioBASIC is required and it is recommended to attend an introduction to TrioBASIC training course. The programming guides are not a replacement for the TrioBASIC help files which can be found in *Motion* Perfect as well as the manual which cover each command and parameter in more detail and should be referenced when required.

Any examples given in the programming guide will work and have been tested on an isolated controller. If you choose to use these examples on a machine please take care that it will not cause damage or injury and that they are correctly included in the project changing parameters and values where required.

All goods supplied by Trio are subject to Trio's standard terms and conditions of sale.

The material in this manual is subject to change without notice. Despite every effort, in a document of this scope errors and omissions may occur. Therefore Trio cannot be held responsible for any malfunctions or loss of data as a result.

Copyright (C) 2000-2018 Trio Motion Technology Ltd. All Rights Reserved

### UK | USA | CHINA | INDIA

#### www.triomotion.com

#### **SAFETY WARNING**

During the installation or use of a control system, users of Trio products must ensure there is no possibility of injury to any person, or damage to machinery.

Control systems, especially during installation, can malfunction or behave unexpectedly.

Bearing this in mind, users must ensure that even in the event of a malfunction or unexpected behaviour the safety of an operator or programmer is never compromised.

This document uses the following icons for your reference:

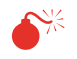

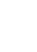

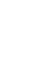

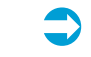

Information that relates to safety issues and critical software information.

Information to highlight key features or methods.

≣

Useful tips and techniques.

 $\bullet$ 

Example programs.

# **Contents**

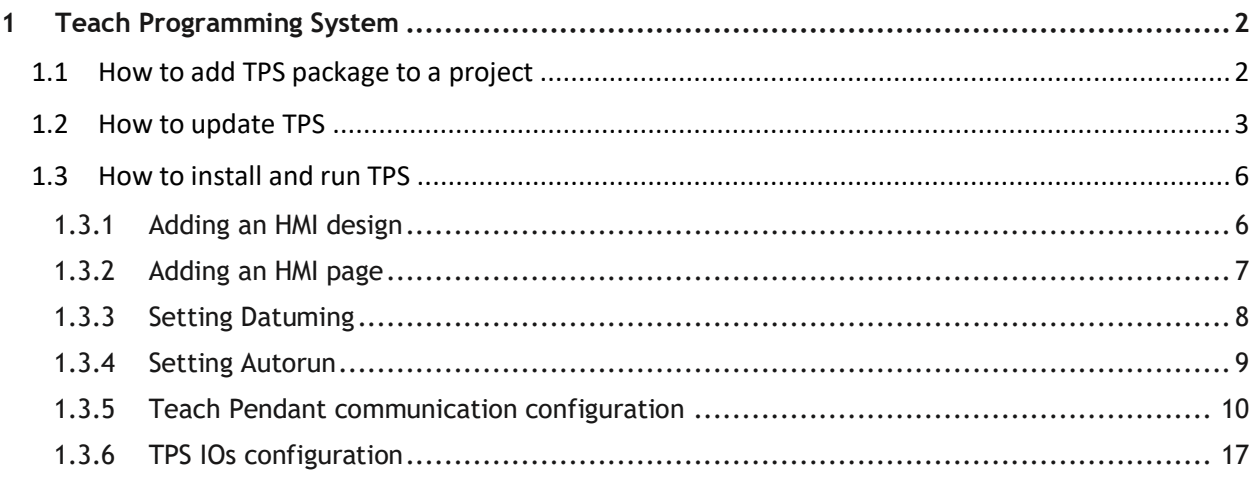

# <span id="page-3-0"></span>**1 Teach Programming System**

# <span id="page-3-1"></span>**1.1 How to add TPS package to a project**

To add the TPS to a project, right click on "P*rograms*" in the program tree and select "*Add Package…"*

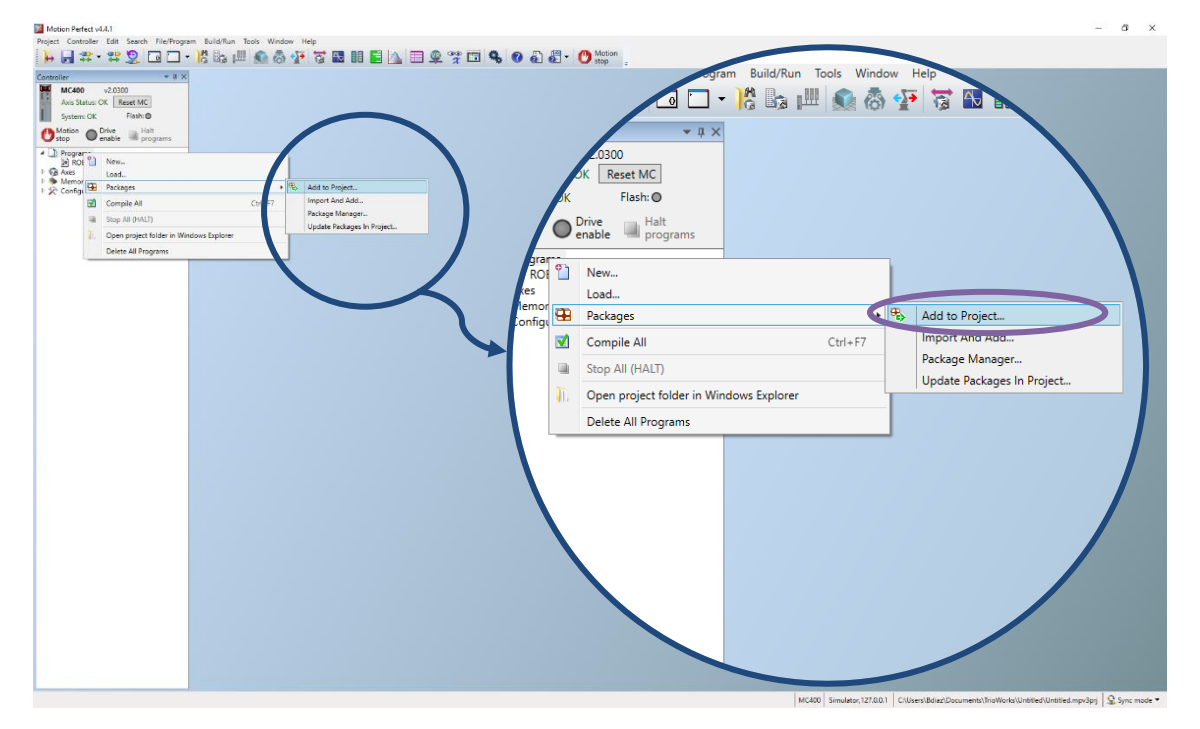

Figure 12. Adding a Package to a project

```
Select the TPS package and click on "Add to Project…".
```
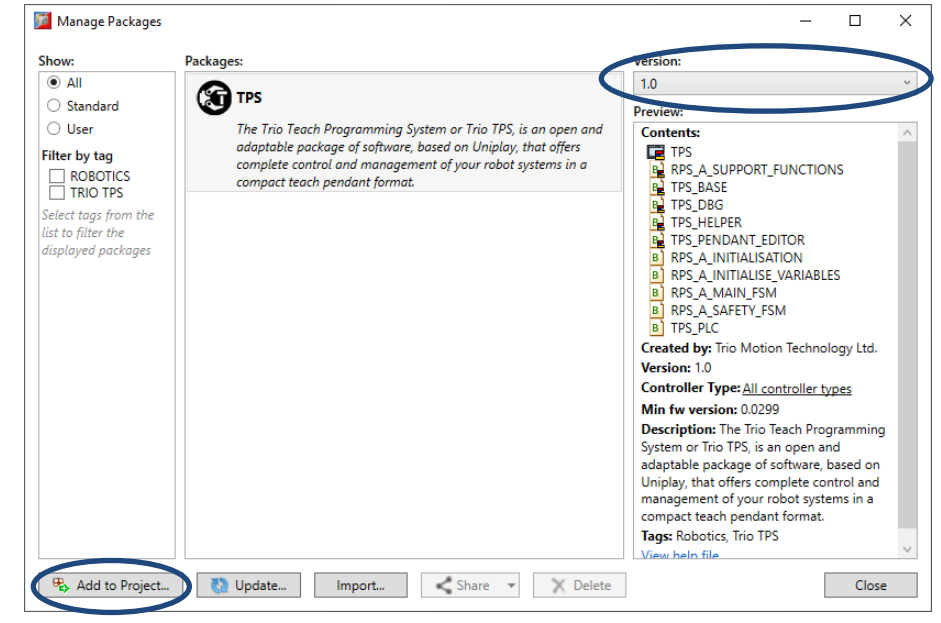

Figure 13. Adding TPS package to a project

# <span id="page-4-0"></span>**1.2 How to update TPS**

It is possible to update the system packages in two different ways: automatically through internet or manually with the package file.

The package manager allows for package updates and management. It can be found over Projects in the top menu bar, Packages, Package Manager…

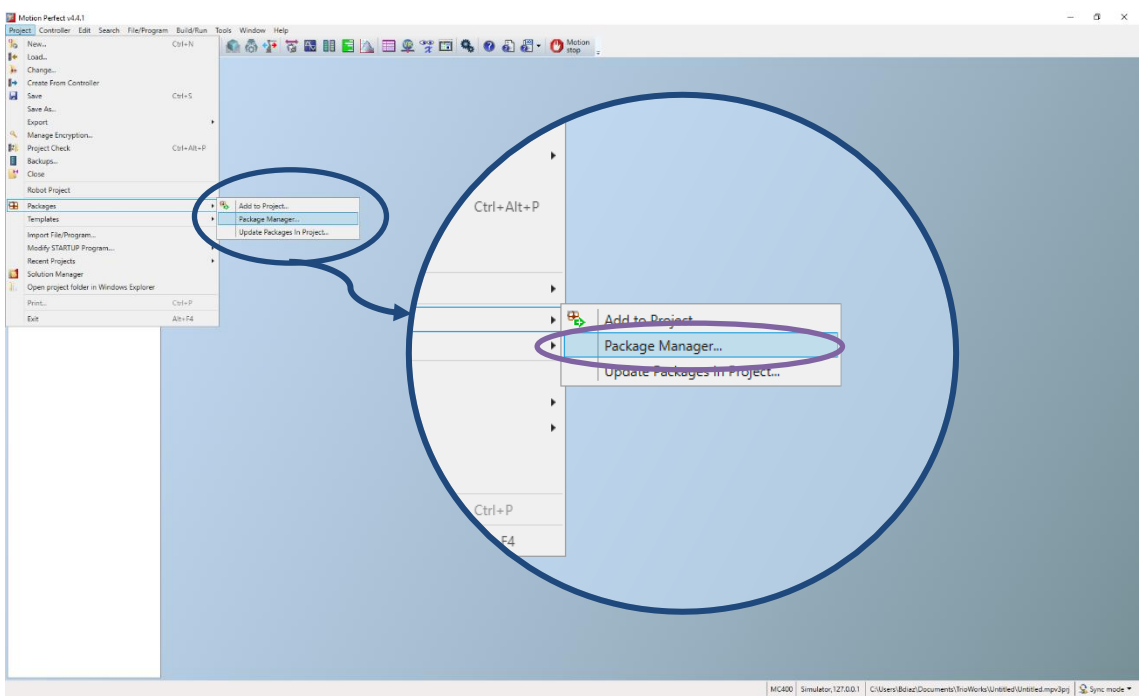

Figure 14. Package manager

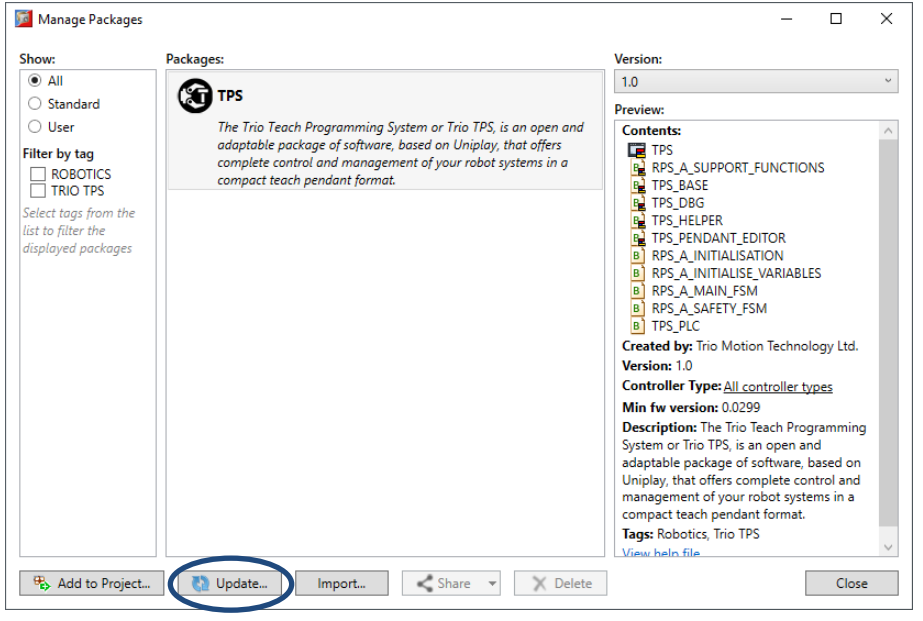

Figure 15. Package manager

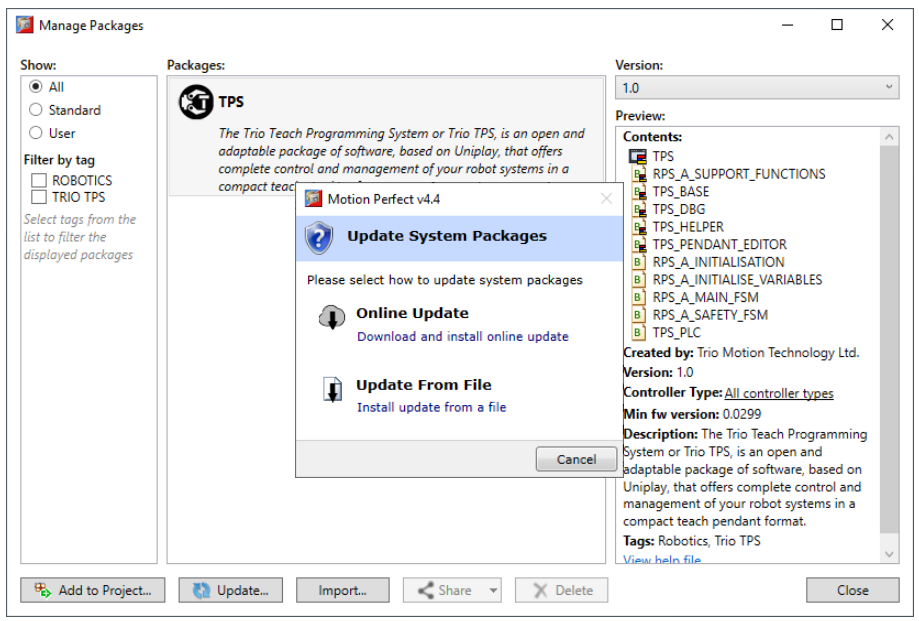

Figure 16. Package manager

Online update will check for new packages in Trio servers and update if any new ones are available.

To import new packages from files simply click over "*Update From File"* button, select the package and open it.

*This process will update Motion Perfect with new packages. After Motion Perfect contains the new packages, the project has to be updated.*

To update project package just right click over the package in controller tree and select "*Update Package*".

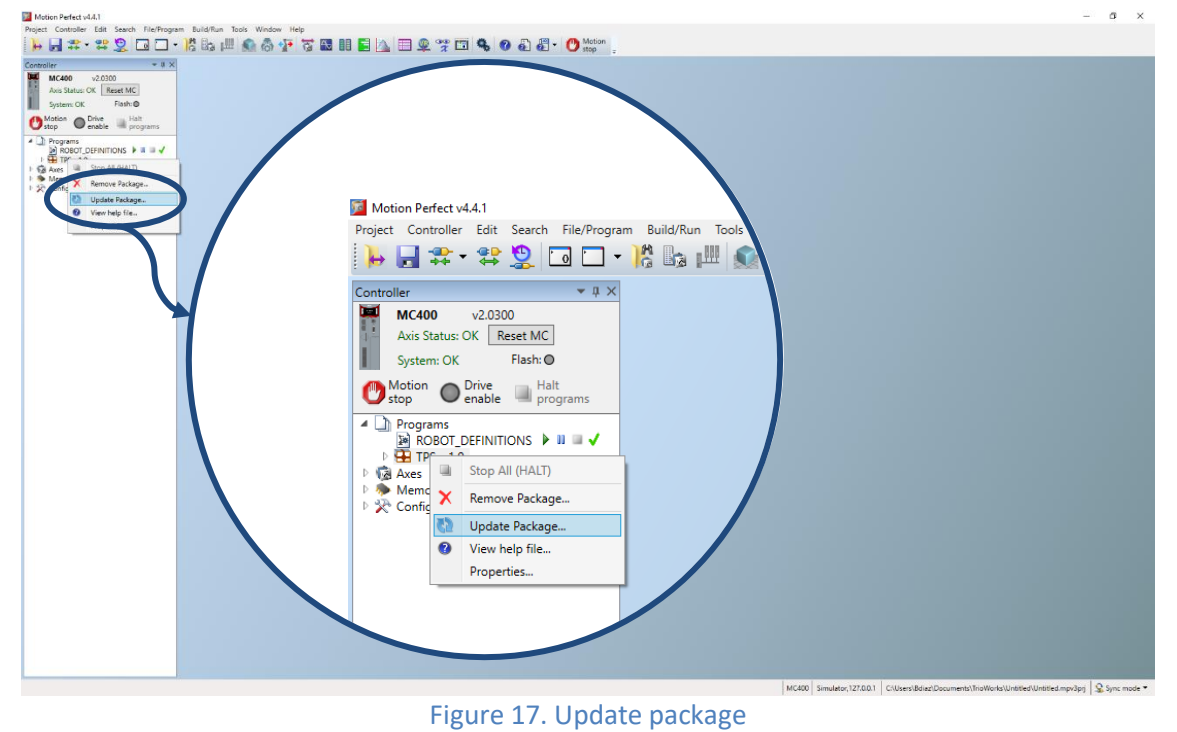

Then select the new package version and click "Upgrade".

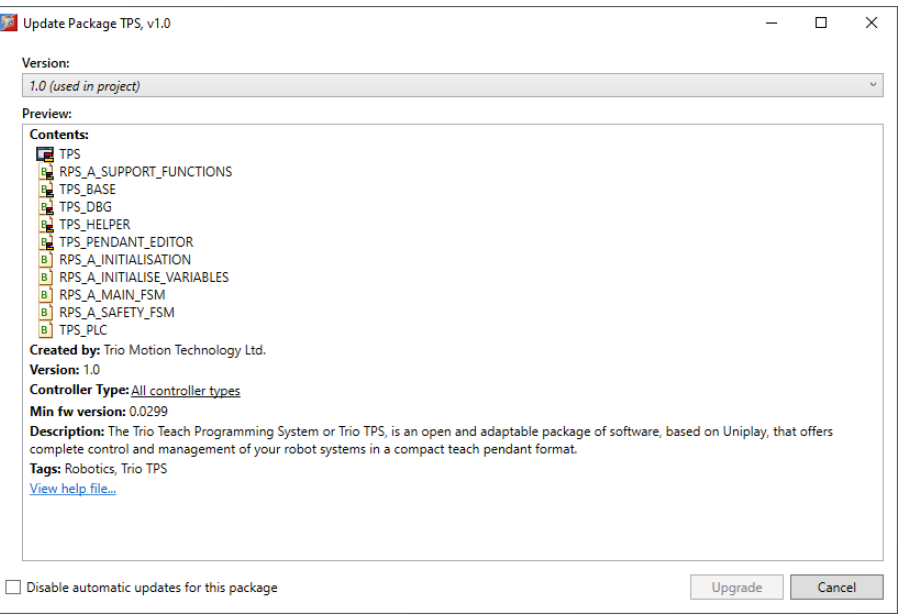

Figure 18. Update package

# <span id="page-7-0"></span>**1.3 How to install and run TPS**

## <span id="page-7-1"></span>**1.3.1 Adding an HMI design**

TPS requires an HMI design so the pages in the TPS library will be shown.

To create an HMI design, right click over *Programs* in controller tree and select *Add New Program* >> HMI design. Set a name and click Ok.

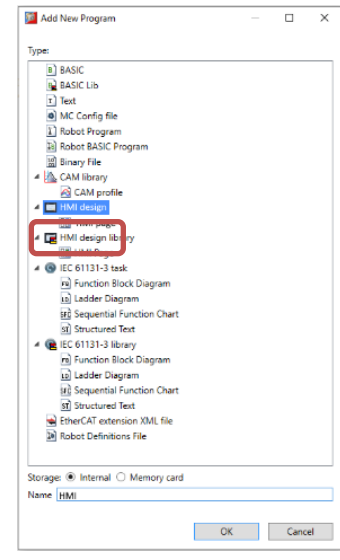

Figure 19.a. Add an HMI page to project

HMI design property should be selected as *Pendant.* This window should prompt right after create an HMI design. However, it could be accessed through right click on HMI design in controller tree, properties.

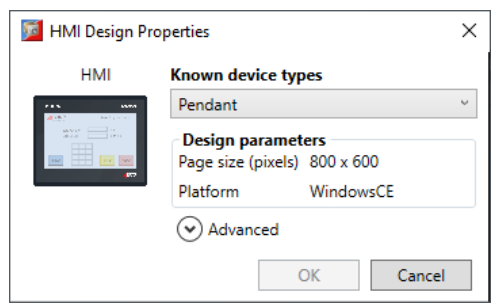

Figure 19.b. HMI Design properties

## <span id="page-8-0"></span>**1.3.2 Adding an HMI page**

TPS requires a specific HMI page for users' interface. To create an HMI page, right click over *Programs* in controller tree and select *Add New Program* >> HMI Page. Name it as "TPS\_USER\_INTERFACE". Click on '*OK'* to add a page.

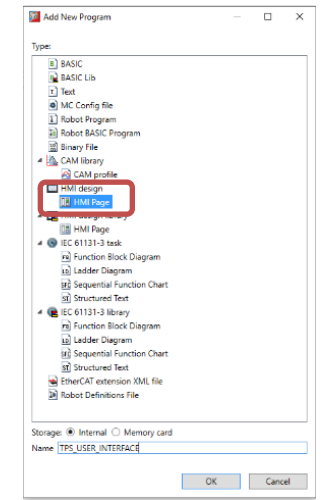

Figure 20. Add an HMI page to project

*The name of the page has to be specifically "TPS\_USER\_INTERFACE". TPS will point only to this page for custom user page.*

Set the Start-up page to TPS\_MAIN.

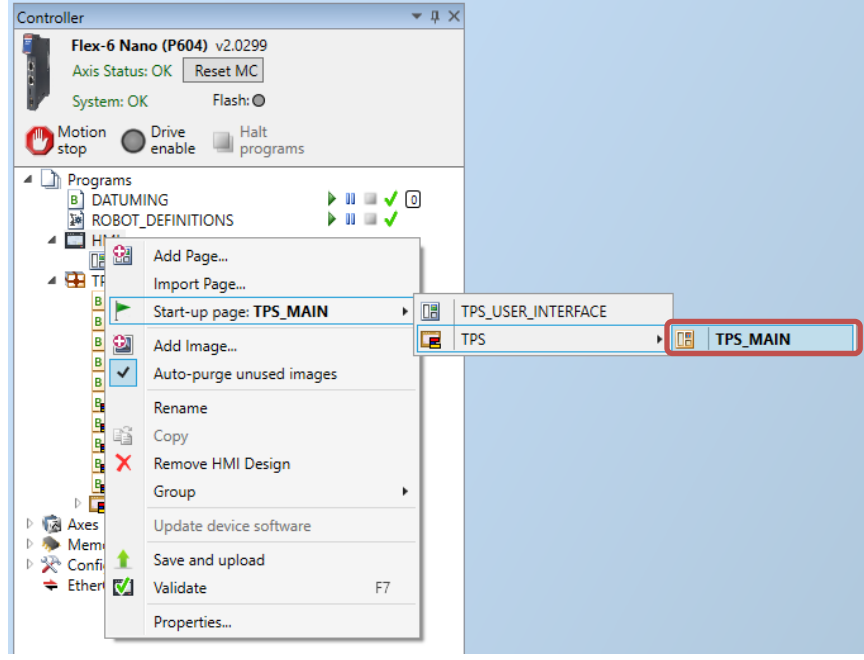

Figure 21. Setting HMI Start-up page

## <span id="page-9-0"></span>**1.3.3 Setting Datuming**

In a real system, home position of the robot should be known in encoder absolute values. These values should be written in specific VRs so RPS knows it.

The following code shows a Datuming sample program, setting absolute positions of the encodes for home position.

*Create a program called DATUMING and use this code or a modified version of it.*

It also initialises EtherCAT network and setup offpos of the real axis based on the read absolute position and home position specified.

```
Finally, it runs RPS_A_MAIN_FSM, which initialises TPS.
INCLUDE "RPS_A_INITIALISE_VARIABLES" ' get access to all the VRs
DIM initialised_ecat AS BOOLEAN
DIM i, j, virtual_axis AS INTEGER
' Move your robot to the home position. To see the position, please refer to 
RPS documentation.
' Write the encoder value for each axis at home position into the following 
VRs:
VR(absolute_home0) = 38440
VR(absolute home1) = -18177VR(absolute_home2) = 97170
VR(absolute_home3) = -3309730
VR(absolute home4) = 0VR(absolute home5) = 0DISABLE_ROBOT(TRUE) ' Stop all motion and inhibit running of ROBOT and 
ROBOT_PROGRAMS
ETHERCAT($22, 0, ecat_status) 'check Ethercat status is not operational
IF VR(ecat_status) <> 3 THEN
     IF VR(debug)=1 THEN
         PRINT #5, "Initialising EtherCat Network"
     ENDIF
     WA(5000) ' wait for the drives to power on
     ETHERCAT(0, 0) ' Initialise Ethercat Network
     WA(200)
     initialised_ecat = TRUE
ENDIF
IF initialised_ecat=FALSE AND VR(debug) = 1 THEN
     PRINT #5, "EtherCat already initialised ... skipping Initialisation"
     PRINT #5, " ... skipping homing routine"
ENDIF
KINEMATIC_GROUP(0, -1)
WA(50)
virtual_axis = FALSE
FOR i = VR(real_ax_first) TO VR(real_ax_last)
```

```
IF ATYPE AXIS(i) = 0 THEN
         IF VR(debug)=1 THEN
              PRINT #5,"[",i,"] Virtual axis detected on one of the axes that 
were defined as real axes."
              PRINT #5, "Skipping homing routine"
         ENDIF
         virtual_axis = TRUE
     ENDIF
NEXT i
IF initialised_ecat = TRUE AND virtual_axis = FALSE THEN
     FOR i = VR(real_ax_first) TO VR(real_ax_last)
        j = (i-VR(\text{real} \text{ax first})) BASE(i)
         UNITS = 1
         OFFPOS = -VR(absolute_home0+j)
     NEXT i
ENDIF
```
**RUN "RPS\_A\_MAIN\_FSM" 'Initialise TPS**

## <span id="page-10-0"></span>**1.3.4 Setting Autorun**

Set "DATUMING" to autorun on a process (process 0 is recommended).

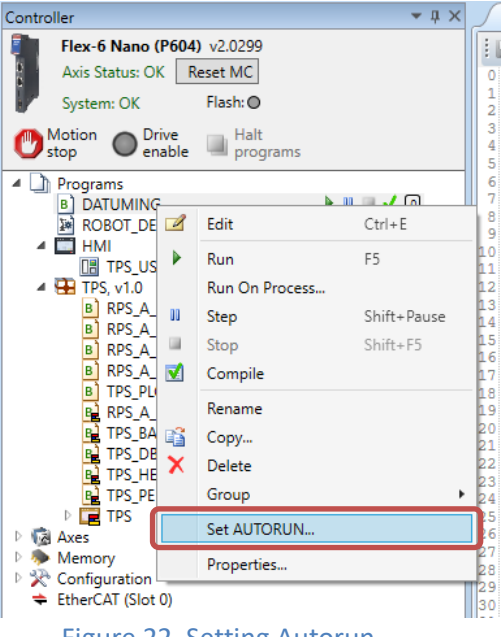

Figure 22. Setting Autorun

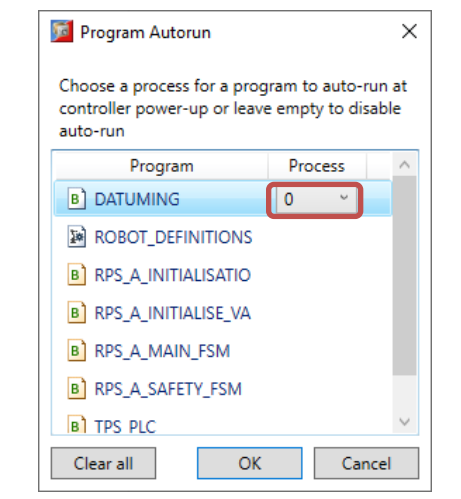

Figure 23. Setting RPS\_A\_MAIN\_FSM to autorun on process 0

## <span id="page-11-0"></span>**1.3.5 Teach Pendant communication configuration**

The Teach Pendant has a set of safety and control components to operate the system, enabling or disabling different parts of the system.

These components are: E-Stop, demand button and key switch.

These components have to be hardwired to the machine and the controller so the system will know their status.

The Teach Programming System could be used in a real or virtual Teach Pendant.

#### **1.3.5.1 Real Teach Pendant**

The real Teach Pendant comes with a junction box where all the components have their terminals. Those terminals have to be wired to the machine and to some controller inputs.

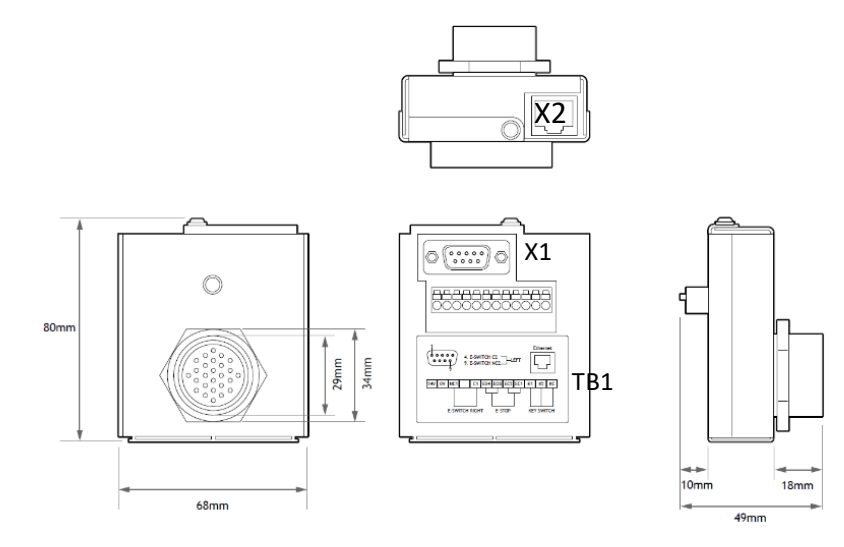

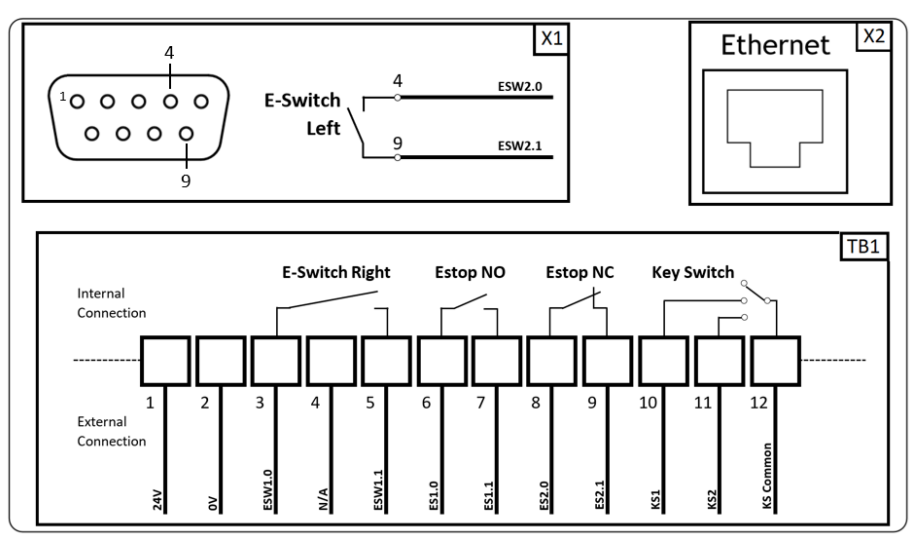

Figure 24. Teach Pendant Junction box

After the wiring, the system needs to know what controller inputs correspond with the different Teach Pendant component.

To do that, the Teach Pendant has to be powered ON and TPS has to be up and running.

To have TPS package running, the Teach Pendant needs to be connected with the controller by Ethernet cable and configured to the same IP address.

Once the Teach Pendant is powered ON and Uniplay is loaded, the Trio logo has to be touched to show a left upper corner menu:

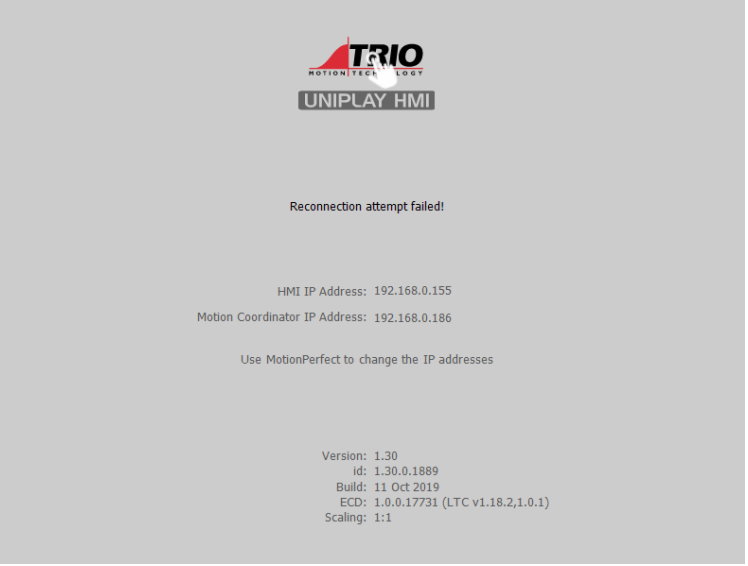

Figure 25. Uniplay

Click over Tools and then Options to display Options window.

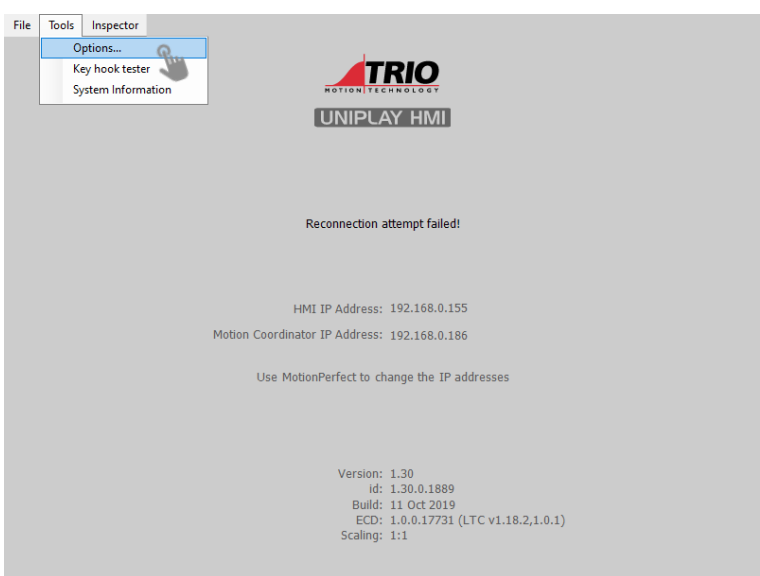

Figure 26. Uniplay options

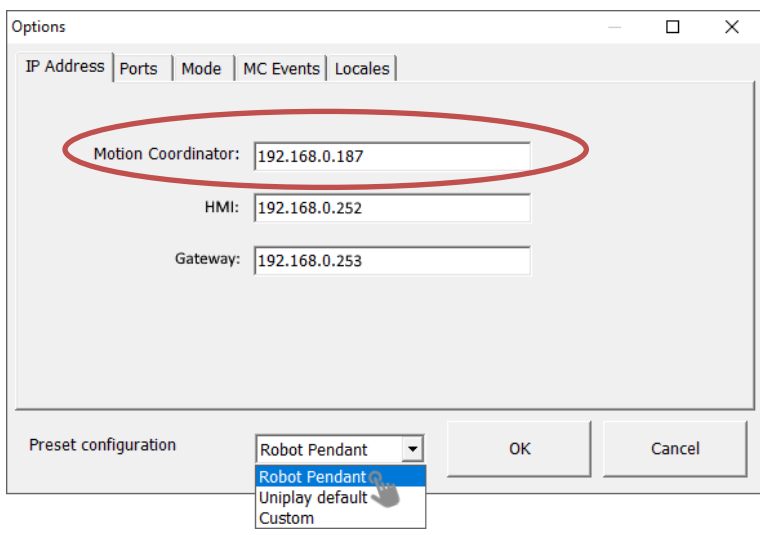

Figure 27. Uniplay options window

Insert the IP address of the controller (Motion Coordinator) and select Robot Pendant as Preset configuration.

The OK button has to be pressed to store the changes and restart the virtual Teach Pendant. After a few seconds, if the configuration is correct, the TPS home page will be loaded.

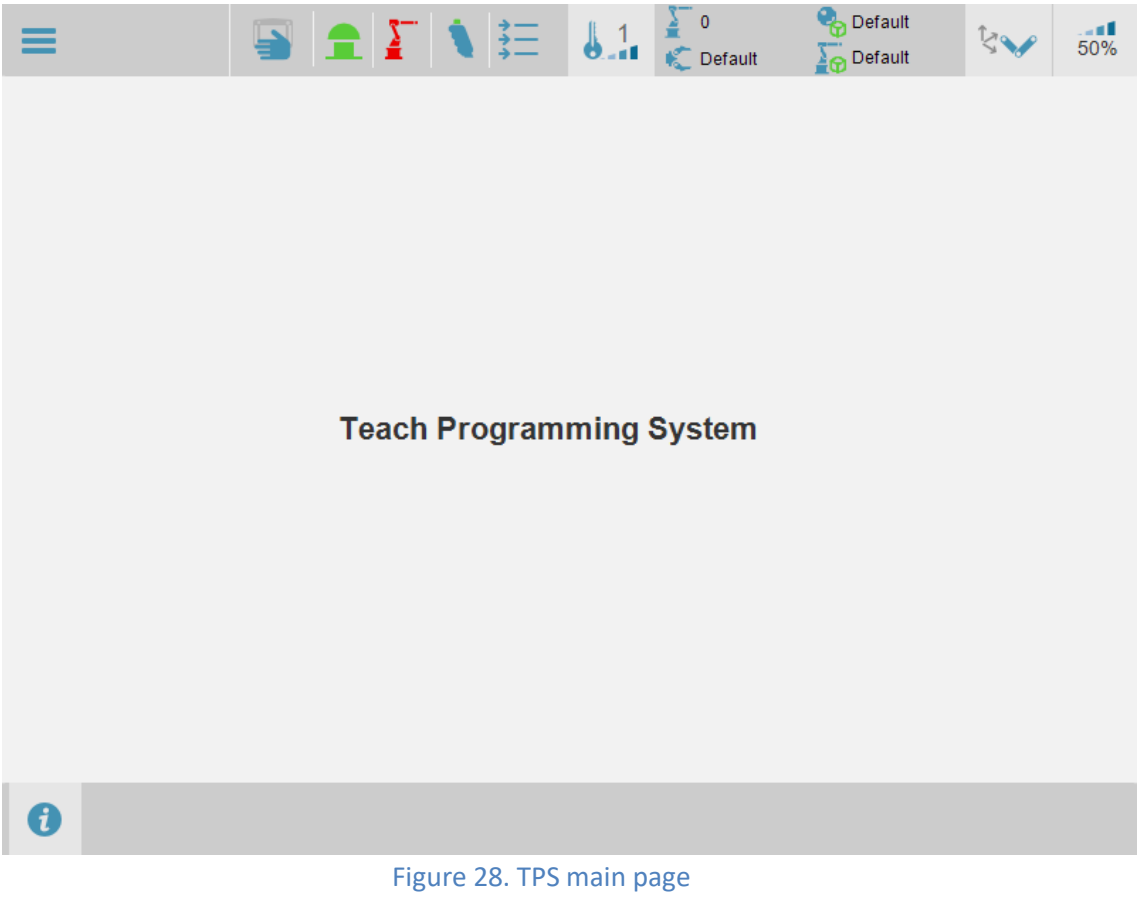

### **1.3.5.2 Virtual Teach Pendant**

To launch the virtual Teach Pendant, the following HMI button in Motion Perfect has to be pressed.

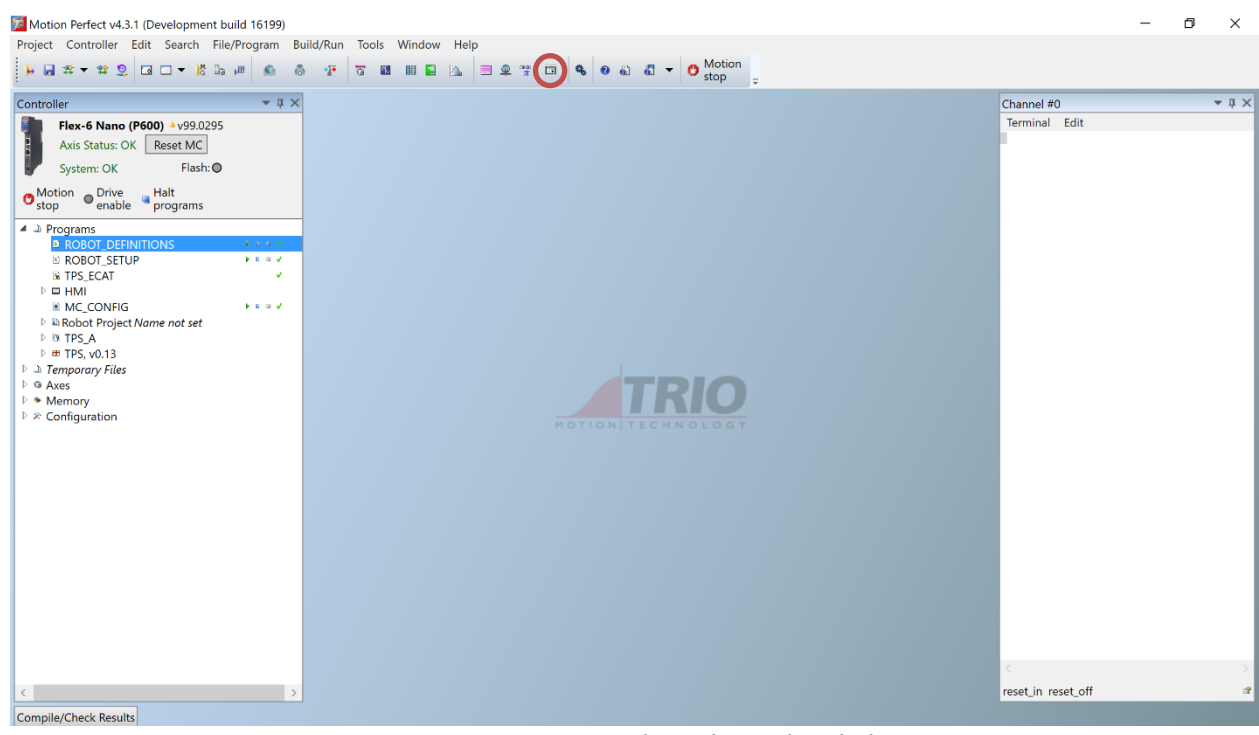

Figure 29. Virtual Teach Pendant link

The option menu could be found at the top left corner and it is always visible.

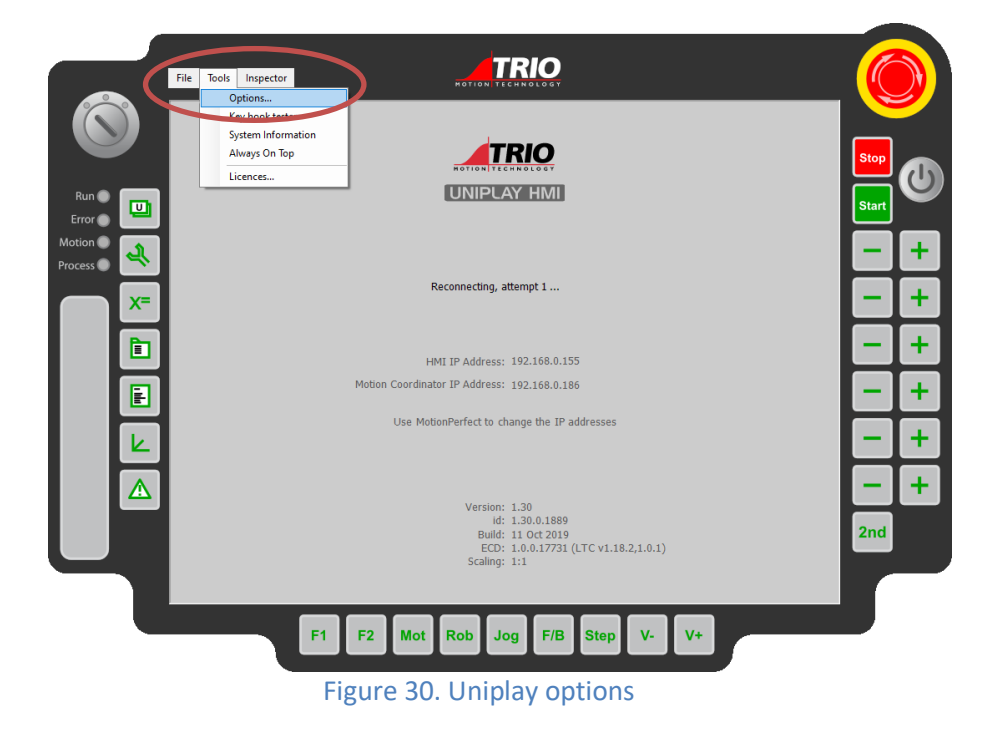

Insert the IP address of the controller (Motion Coordinator) and select Robot Pendant as Preset configuration.

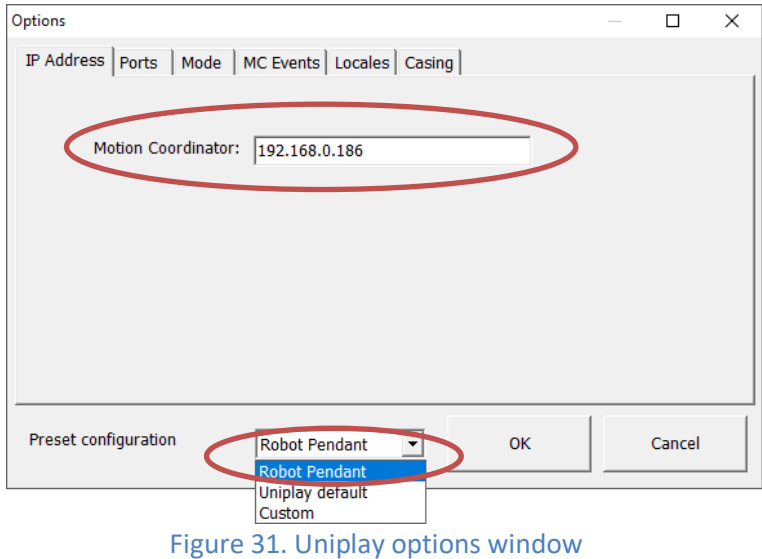

*It is possible to use the controller simulator (virtual environment) instead of a real one. In that case, the Teach Pendant will have to connect with a local machine IP address, which is 127.0.0.1.*

In order to have the E-Stop, demand buttons and Key Switch working, they have to be linked to some IO, that could be real or virtual and active high or low depending on the machine requirements.

To address this, there are specific settings under *Casing* tab of the virtual pendant options window.

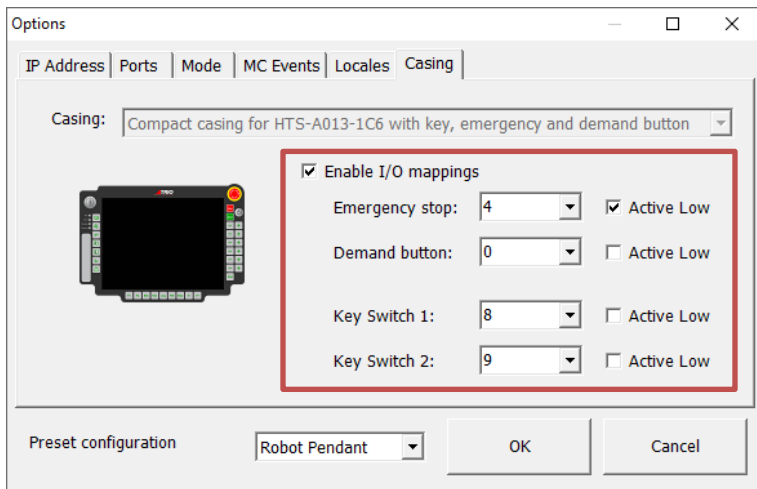

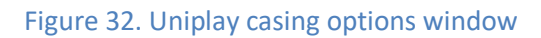

After configuration, OK button has to be pressed to store the changes and restart the virtual Teach Pendant. In a few seconds the system will start up and, if the configuration is correct, it will connect to the controller successfully.

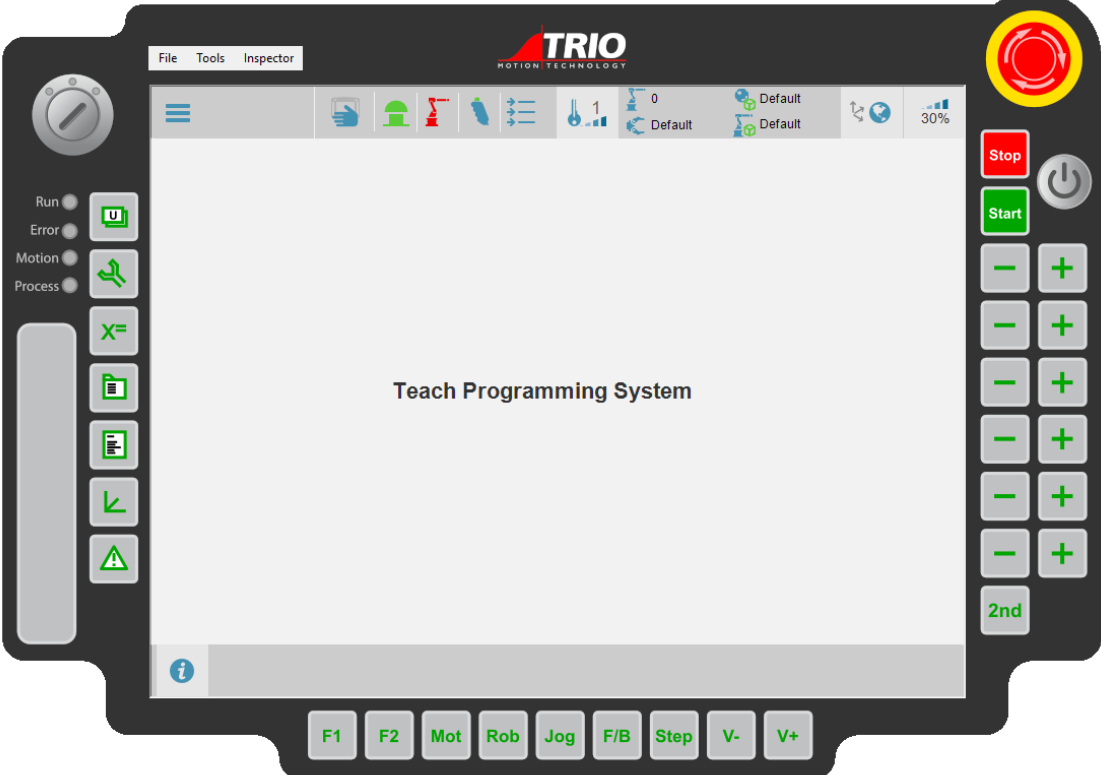

Figure 33. TPS home page

# <span id="page-18-0"></span>**1.3.6 TPS IOs configuration**

Every machine has different IO configuration. This could be done through the junction box of the real Teach Pendant or through the casing configuration of the virtual one. TPS need to know what IOs are the selected ones to behave correctly.

To setup the IOs, click on main menu  $\equiv$  located on the top left corner of the teach pendant. Next, click on *settings* >> *IO config* and enter the correct values for the machine.

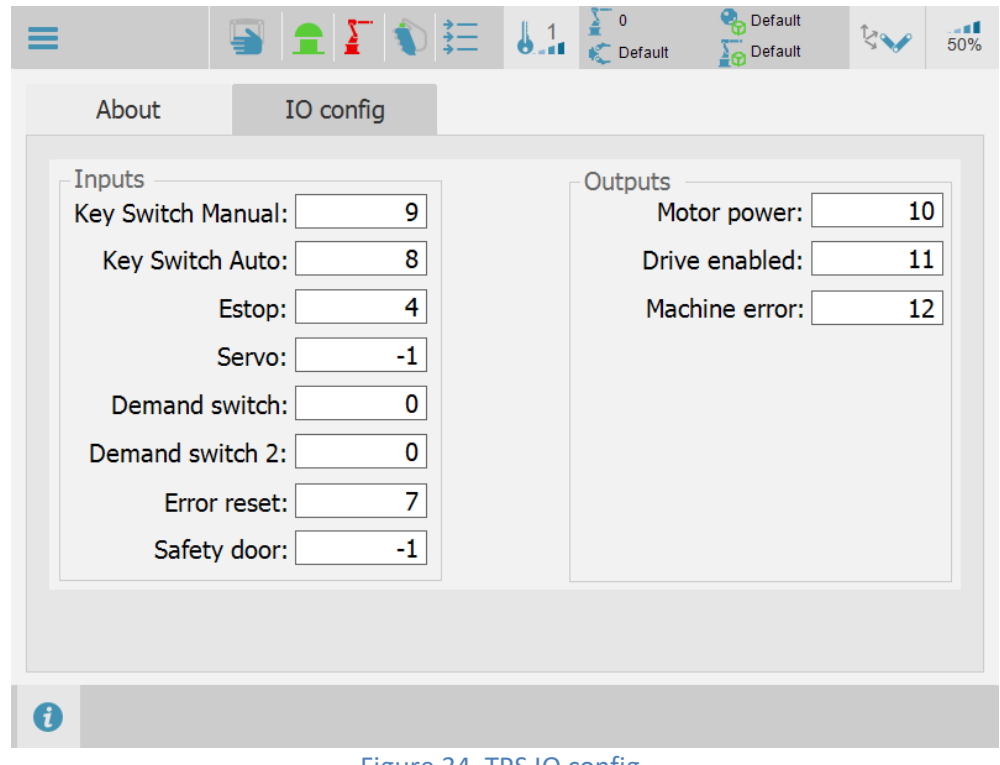

#### Figure 34. TPS IO config

The inputs should be set as per physical wiring of the components.

It could be the possibility Servo, Error reset and Safety door do not exist in the real system. For those ones, a -1 value has to be set. This will tell to TPS no real input has been set for that particular component.

*In the case of Error reset, if there is not real input and -1 is set, Refresh button* **F** has to *be pressed to reset the errors in case they occur (refer to section 4.4 Warning Error window in TPS Reference guide document).*